# appliedbiosystems

## CFTR TaqMan™ Assay Controls

Catalog Number A30421

Pub. No. MAN0014633 Rev. A.0

Note: For safety and biohazard guidelines, refer to the "Safety" appendix in the *Cystic Fibrosis Transmembrane Conductance Regulator (CFTR) Genotyping Experiments User Guide* (Pub. no. MAN0014405). Read the Safety Data Sheets (SDSs) and follow the handling instructions. Wear appropriate protective eyewear, clothing, and gloves.

## **Product information**

The CFTR TaqMan™ Assay Controls contains 18 tubes of artificial template. Each tube contains a heterozygous mutant allele for 10 to 14 different CFTR assays.

Controls can optionally be included in CFTR TaqMan™ SNP genotyping experiments. Review ["CFTR Controls Assay Index" on](#page-5-0) [page 6](#page-5-0) to determine the controls appropriate for your experiment.

Note: The CFTR controls are heterozygous. To demonstrate allelic discrimination between the heterozygous mutant control and homozygous wild type samples, you must also run a homozygous wild type gDNA control.

Use this document in conjunction with the *Cystic Fibrosis Transmembrane Conductance Regulator (CFTR) Genotyping Experiments User Guide* (Pub. no. MAN0014405).

## **Required materials**

Unless otherwise indicated, all materials are available through thermofisher.com. MLS: Fisher Scientific

(www.fisherscientific.com) or other major laboratory supplier.

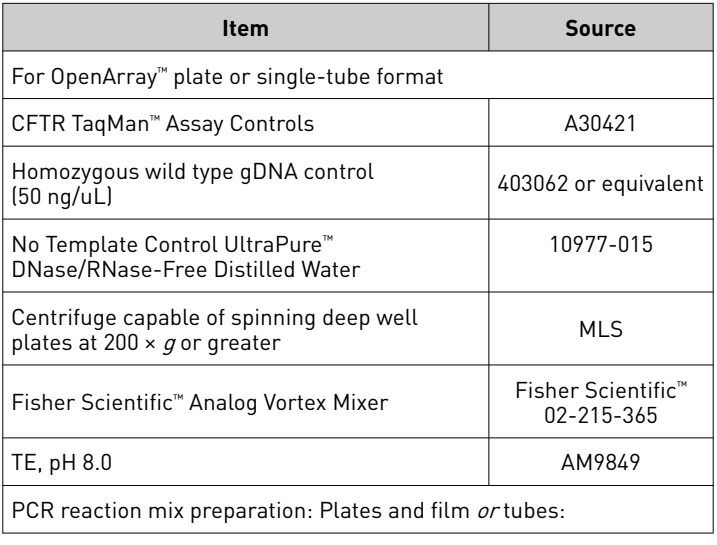

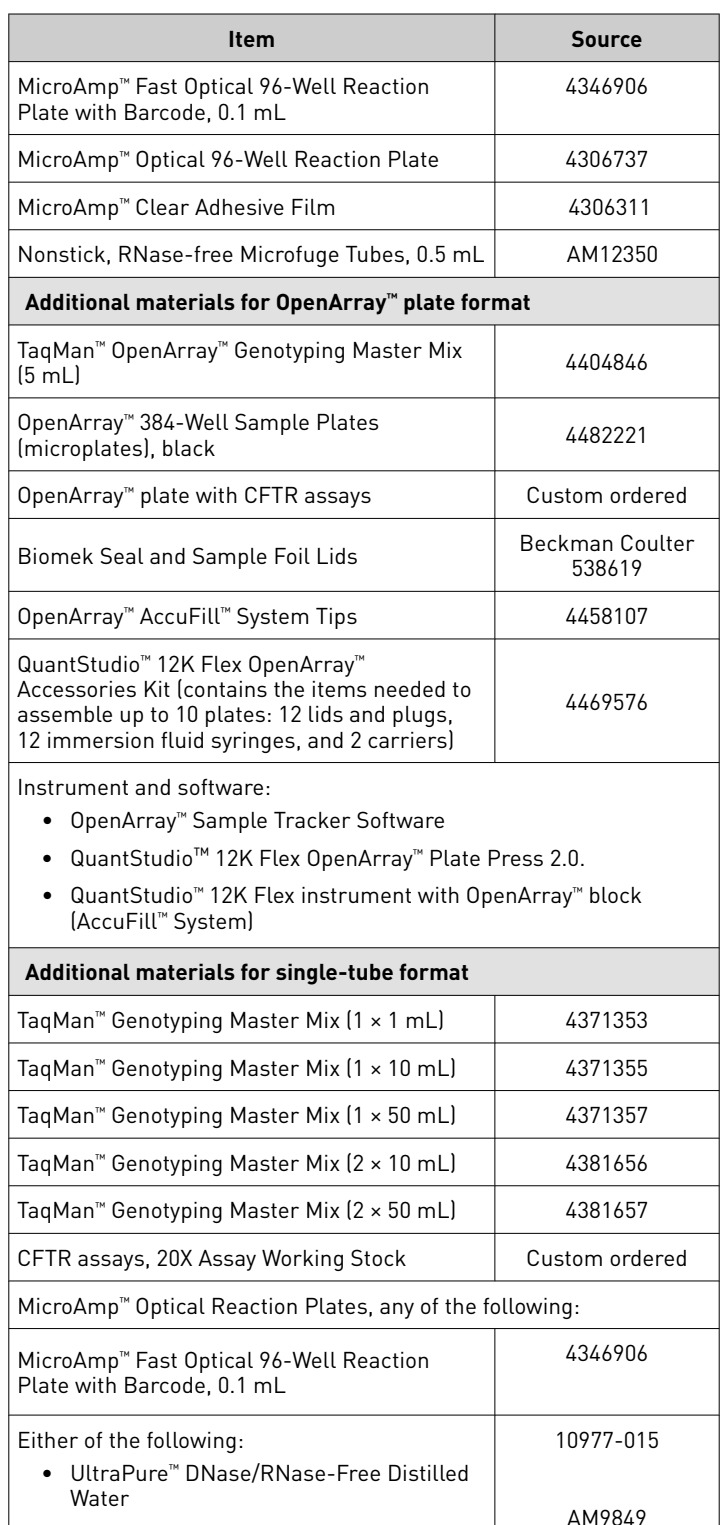

• TE, pH 8.0 (1X TE buffer)

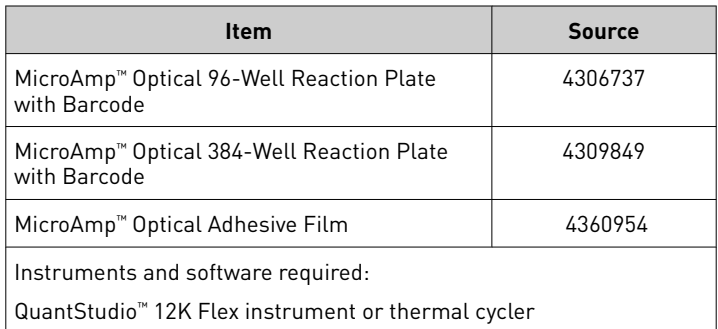

## **Prepare and run CFTR controls: OpenArray™ plate experiments**

#### Prepare control PCR reactions: OpenArray™ plate format

- 1. Thoroughly thaw the CFTR and gDNA control tubes.
- 2. Vortex the tubes to mix.
- 3. In a 96-well Fast or standard plate or in non-stick 0.5 mL tubes, prepare a 1:10 dilution of each of the 18 CFTR controls in  $1X$  TE buffer.

Diluted controls are stable for up to 1 month at 4°C.

- 4. Seal the plate with MicroAmp™ Clear Adhesive Film or cap the tubes.
- 5. Vortex to ensure thorough mixing, then centrifuge.
- 6. Mix the 2X Master Mix gently. Do not invert the bottle.
- 7. Vortex the Assay Working Stock, then centrifuge briefly.
- 8. For each OpenArray™ plate to be amplified, pipette components into the 384-well OpenArray™ plate:

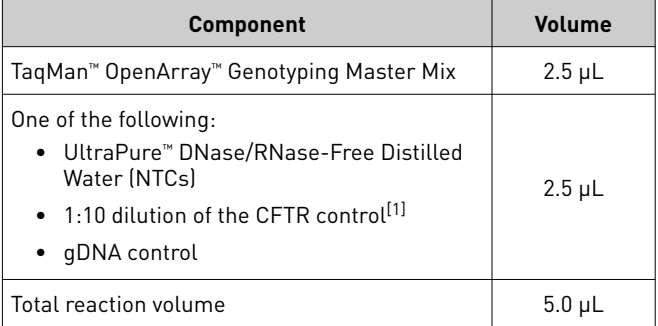

[1] Add only one control to each well.

- 9. Seal the plate with an aluminum foil seal, remove the foil flap, mark the edges of the filled  $4 \times 12$  area with a pen, then score the foil along those lines. Do not remove the foil from the scored area at this time.
- 10. Vortex the sealed plate for 5 seconds, then centrifuge the plate for 1 minute at 1,000 rpm. Do not vortex at too vigorous a setting, to avoid excessive bubble formation.

#### Set up the AccuFill™ instrument

IMPORTANT! Before proceeding, check the tip expiration date (shown on the outer box that contains the trays of tips). Do not use tips that exceed the expiration date.

- 1. In the OpenArray™ AccuFill™ software, click **Setup and Load**.
- 2. In the Setup Load Information window, verify that the Use Sample Integration checkbox is selected.
- 3. Click **Browse** to the right of Sample Plate, then select the 384 well sample plate .csv file that was generated with Sample Tracker Software.
- 4. Click **Browse** to the right of the plate holder position corresponding to the OpenArray™ of interest, then select the .spf file corresponding to the desired OpenArray™ plate.
- 5. Click the corresponding  $4 \times 12$  area of the 384-well plate, then click **Next** to open the Setup Deck window.
- 6. Ensure that:
	- Tip boxes are loaded in the AccuFill™ instrument in the displayed configuration.
	- Lids are removed from the tip boxes.
	- The waste bin in the instrument is emptied.
- 7. In the Setup Deck window:
	- a. Click the **The tips are configured as shown above** checkbox.
	- b. Click the **The Waste Bin is empty** checkbox.

#### Transfer reactions to the OpenArray™ plate in the AccuFill™ instrument

- 1. Prepare the items needed to seal the OpenArray™ plates (next section), because the OpenArray™ plate must be sealed promptly after being loaded with the reactions (this section).
	- a. Ensure that the QuantStudio™ OpenArray™ Plate Press is ready.
	- b. Gather and remove from its packaging an OpenArray™ Lid, plug, syringe with OpenArray™ Immersion Fluid, and syringe tip.
	- c. Attach the syringe tip to the syringe and carefully push some of the fluid through the tip to remove air bubbles, then lay the syringe aside.
- 2. Remove the OpenArray™ plate from its sleeve and place it in the Plate Holder of the AccuFill™ instrument.

Ensure that the bar code on the OpenArray™ plate is facing left and the serial number is facing right.

- 3. Using forceps, peel off the foil over the 384-well plate area being used.
- 4. Close the instrument door.
- 5. In the AccuFill™ software Setup Deck window:
	- a. Click the **The OpenArray Plate is in the Plate Holder** checkbox.
	- b. Click the **Remove foil from the highlighted section of the Sample Plate** checkbox.
	- c. Click **Load**.
- 6. As soon as the Remove OpenArray Plate window appears (after ~90 seconds), open the instrument door, and remove the loaded OpenArray™ plate.
- 7. Proceed immediately to seal the OpenArray™ plate (next section).

Note: For best results, seal the OpenArray™ plate within 90 seconds of completion of loading, to prevent evaporation.

### Seal the OpenArray™ plate

IMPORTANT! Handle the OpenArray™ plate and case only by the edges throughout this procedure.

1. Place the filled OpenArray™ plate in the QuantStudio™ 12K Flex OpenArray™ Plate Press 2.0.

Ensure that the bar code is facing left and the serial number is facing right.

2. Remove the clear plastic sheets from the top and the bottom of the lid, remove the red protective film around the edge of the OpenArray™ lid, then seat the lid on the OpenArray™ case in the plate press.

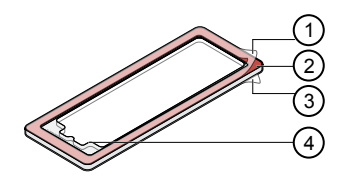

- 1 Protective film (remove)
- (2) Adhesive
- 3 Protective film (remove)
- 4 Notched end (align with serial number)
- 3. Engage the press mechanism until the green flashing light changes to a steady green light (~20 seconds).
- 4. Disengage the press, then remove the OpenArray™ case.

5. While holding the OpenArray™ case by the edges, insert the prepared syringe tip into the port in the case and carefully inject immersion fluid until the case is filled.

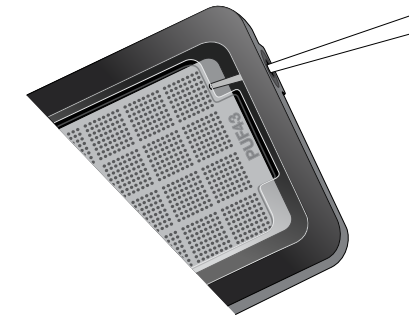

It is important that the syringe tip is in front of the array when filling the case with immersion fluid.

Minimize creation of air bubbles when you dispense the fluid; one small air bubble in the case is acceptable.

- 6. Continuing to hold the case vertically, remove the syringe tip, insert the screw end of the OpenArray™ Plug into the port and rotate clockwise until the black handle breaks off.
- 7. Clean the case with a laboratory wipe that has been thoroughly sprayed with ethanol, then dry the case with a clean laboratory wipe.

#### Run the OpenArray™ plate(s) on the QuantStudio™ 12K Flex instrument

1. On the instrument touchscreen, touch  $\blacktriangle$  to extend the loading arm, and place the OpenArray™ plate(s) on the plate adapter.

Ensure that the plate barcode and serial number are facing the front of the instrument.

- 2. Touch  $\blacktriangle$  to retract the loading arm.
- 3. On the Home screen of the QuantStudio™ 12K Flex Software, select **Run**4**OpenArray**.
- 4. In the Select Instrument pane, select the QuantStudio™ instrument.
- 5. Click **Get Plate IDs** to import the barcode(s) of the OpenArray™ plate(s).

Once the OpenArray™ serial numbers appear, the loaded .spf files corresponding to each plate should appear in the Setup File field.

If not, click **Browse**, then select the correct loaded .spf file from the Loaded SPF folder.

- 6. (*Optional*) If desired, click **Browse** to change the QuantStudio™ Experiment File Location.
- 7. (*Optional*) If desired, change the software-determined Experiment File Name.

8. On the instrument touchscreen, touch **Start Run**.

The instrument pauses at 41 or 42 seconds prior to the end of the run. Wait for the system to complete the run before opening the .eds file.

9. Transfer the .eds file from the instrument to an accessible location for analysis in Genotyper Software.

## **Prepare and run CFTR controls: single-tube experiments**

#### Prepare control PCR reactions: Single tube

- 1. Thoroughly thaw the CFTR and gDNA control tubes.
- 2. Vortex the tubes to mix.
- 3. In a 96-well Fast or standard plate or in non-stick 0.5 mL tubes, prepare a 1:100 dilution of each of the 18 CFTR controls in 1X TE buffer.

Diluted controls are stable for up to 1 month at 4°C.

- 4. Calculate the number of reactions needed for each assay. Include at least 2 NTCs for each assay.
- 5. Calculate the volume of each component needed. Include extra reactions to compensate for the volume loss that occurs during pipetting.
- 6. Mix the 2X Master Mix gently. Do not invert the bottle.
- 7. Vortex the Assay Working Stock, then centrifuge briefly.
- 8. Pipette the following volumes per reaction into a 96-well, Fast 96-well, or 384-well plate:

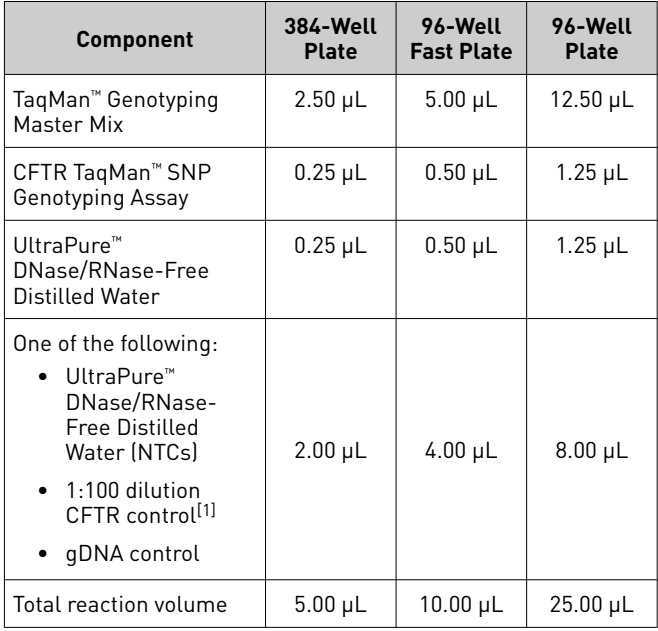

[1] Add only one control to each well.

#### Perform PCR (single-tube assays)

Follow the instructions in the instrument user guide for this procedure.

1. Set the following thermal cycling parameters:

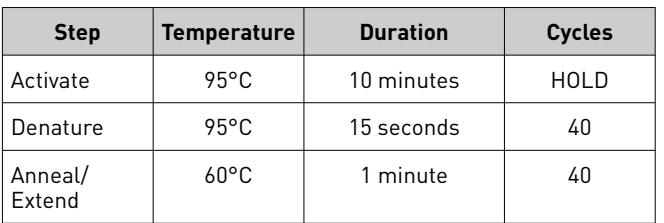

If you are using a real-time PCR instrument, select **Standard** mode in thermal cycler settings.

IMPORTANT! Do not use Fast Mode thermal cycling conditions with TaqMan™ Genotyping Master Mix, even when using Fast plates, blocks, or thermal cyclers.

2. Set the following reaction volumes:

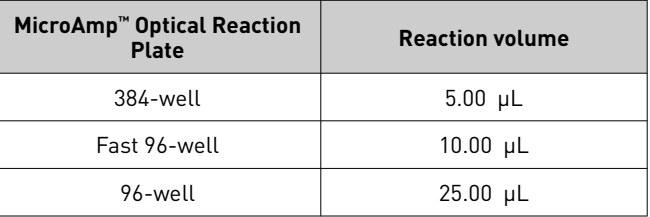

3. Load the plate and start the run.

## **Analyze CFTR controls**

#### Analyze the control assays in the TaqMan™ Genotyper **Software**

- 1. Create a study, then upload the completed CFTR control genotyping experiment EDS files into the study.
- 2. Check the Analysis Settings are set to default.

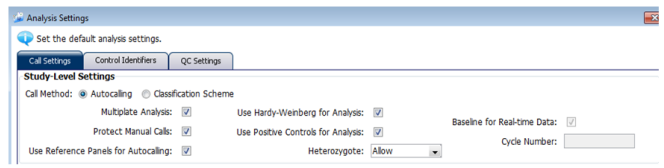

#### 3. Click **Analyze**.

Each CFTR assay allele discrimination plot displays data points for all CFTR Controls run in the experiment.

In this example (obtained using the QuantStudio™ 12K Flex software), the data points marked with a green dot are for the CFTR Control designed to the heterozygous mutant for this assay. The data points marked with a red dot are wild type gDNA samples. The data points marked with x are from non-specific activity for the CFTR Controls that are not designed specifically for this assay.

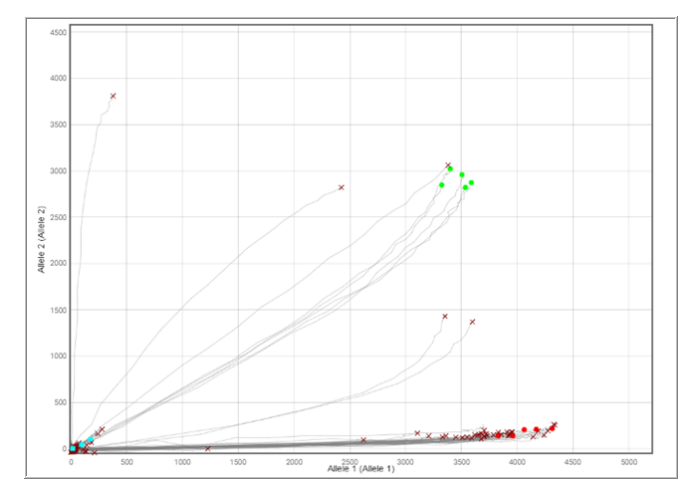

- 4. Identify the corresponding control for each CFTR assay (see ["CFTR Controls Assay Index" on page 6\)](#page-5-0).
- 5. In the Results Table, select all control samples that *are not* associated with the assay.

6. Right-click, then select **Omit** to hide these samples in the data plot.

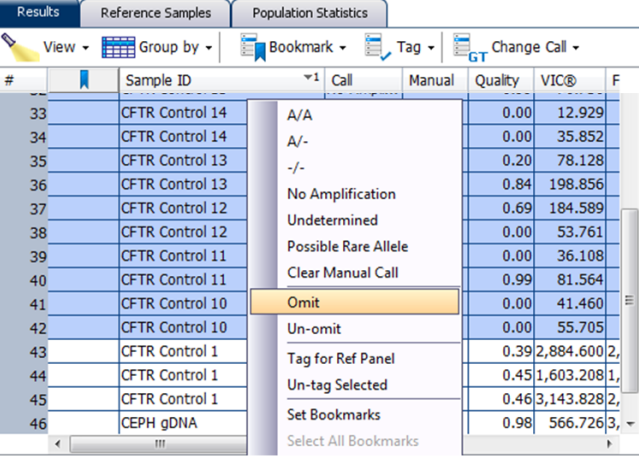

The plot displays traces for all controls that are specific to the assay.

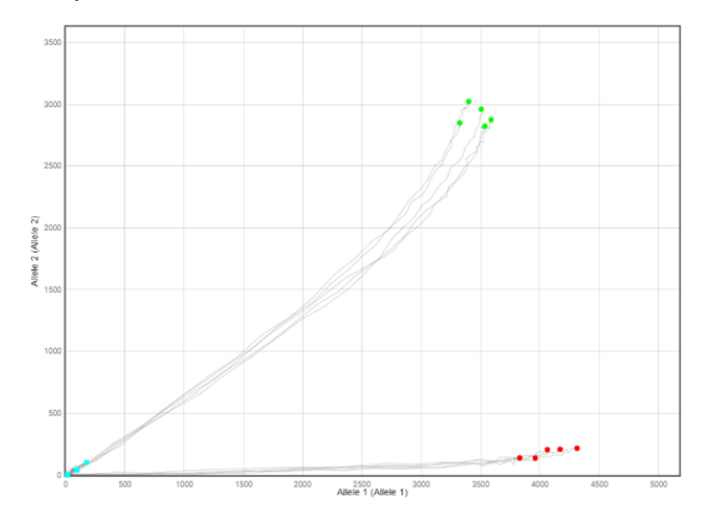

7. Repeat the steps above for each assay.

#### (Optional) Generate a Reference Panel

For best results, generate a new Reference Panel for each lot of OpenArray™ plates.

If necessary, first create a study containing data that will be used as reference samples. Set **QuantStudio™ 12K Flex Real-Time PCR System** for Instrument Type, and **Real-time** for Experiment Type in the study properties.

- 1. In TaqMan™ Genotyper Software, open the study that contains data points to be used as reference samples.
- 2. In the Workflow Menu pane, select **Analysis**  $\triangleright$  **Results**.
- 3. Click-drag in the scatter plot to select one or more data points.

Select data points for each homozygous genotype (FAM™ dye-labeled or VIC™ dye-labeled) and the heterozygous genotype.

4. Right-click in the scatter plot, then select Tag for Ref Panel.

- <span id="page-5-0"></span>5. Repeat the selection and tag steps for additional data points.
- 6. Confirm that the correct samples have been tagged as reference samples in the Results table.

In the Results tab, **Reference Sample** must be checked in the **View** dropdown list to view the tags.

- 7. Repeat the data point selection, tag, and confirmation steps for each SNP assay of interest.
- 8. Select **File**4**Save**.
- **9.** Select **File ▶ Generate Reference Panel**, enter a name for the panel and save the file (.lap) to the desired location.

#### (Optional) Add samples to an existing Reference Panel

During analysis in Genotyper Software, you can add samples to an existing Reference Panel.

The Reference Panel must already be imported into the study containing samples that will be added to the Reference Panel.

- 1. In the scatter plot of the study, select data points for the samples of interest, right-click in the plot, then select **Tag for Ref Panel**.
- 2. Select **File**4**Save**.
- 3. Select File  $\triangleright$  Generate Reference Panel, enter a name for the panel and save the file (.lap) to the desired location.

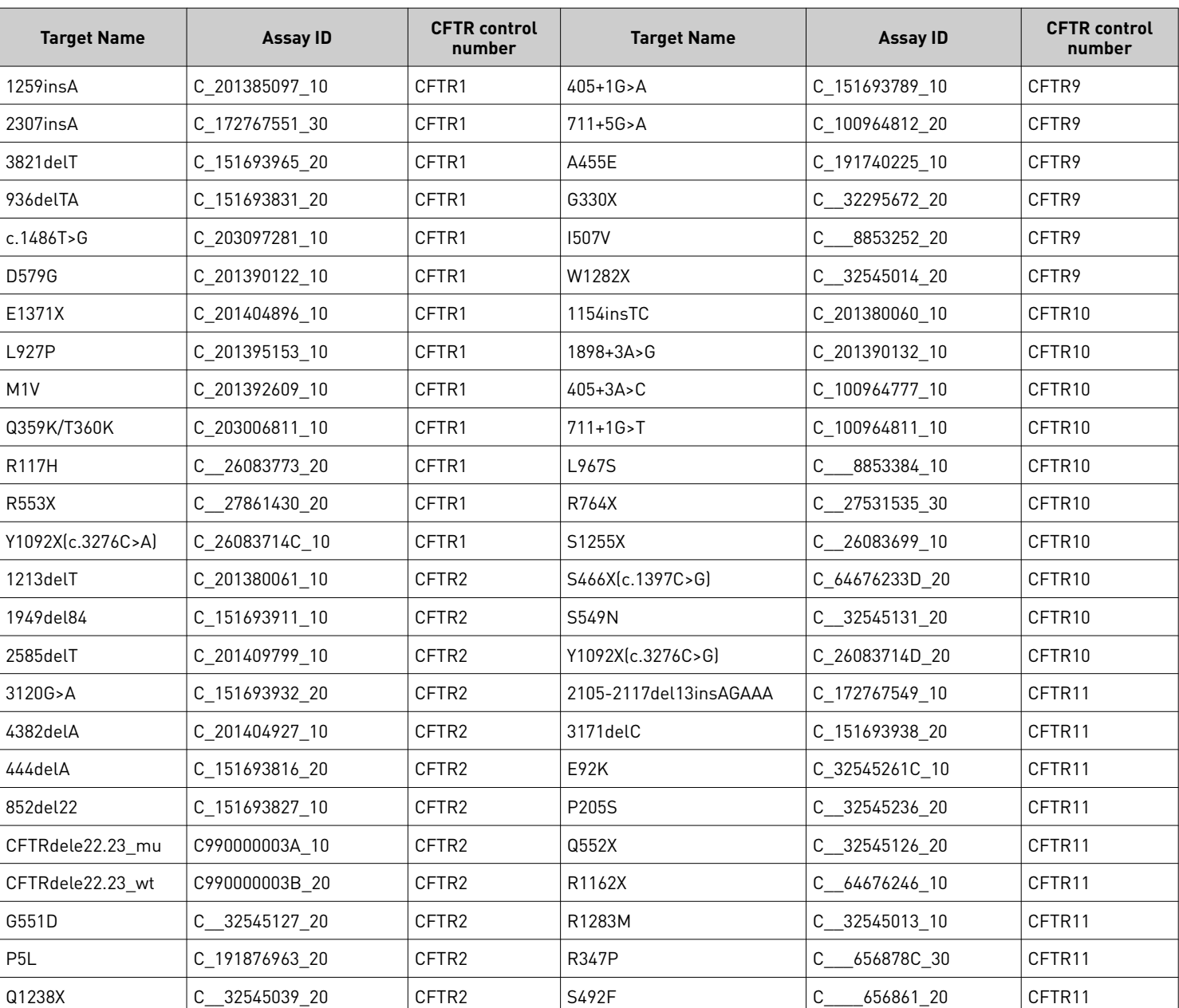

### **CFTR Controls Assay Index**

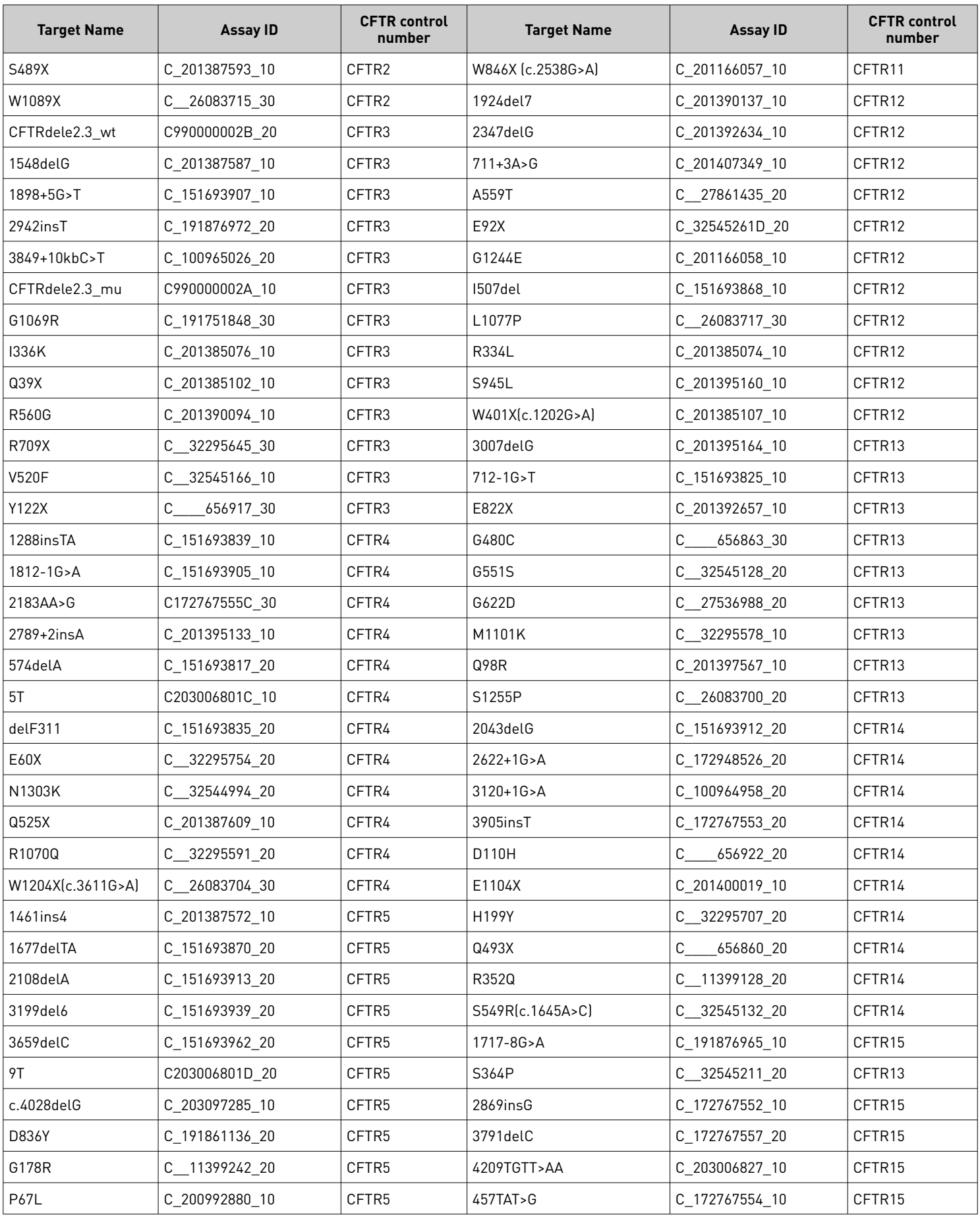

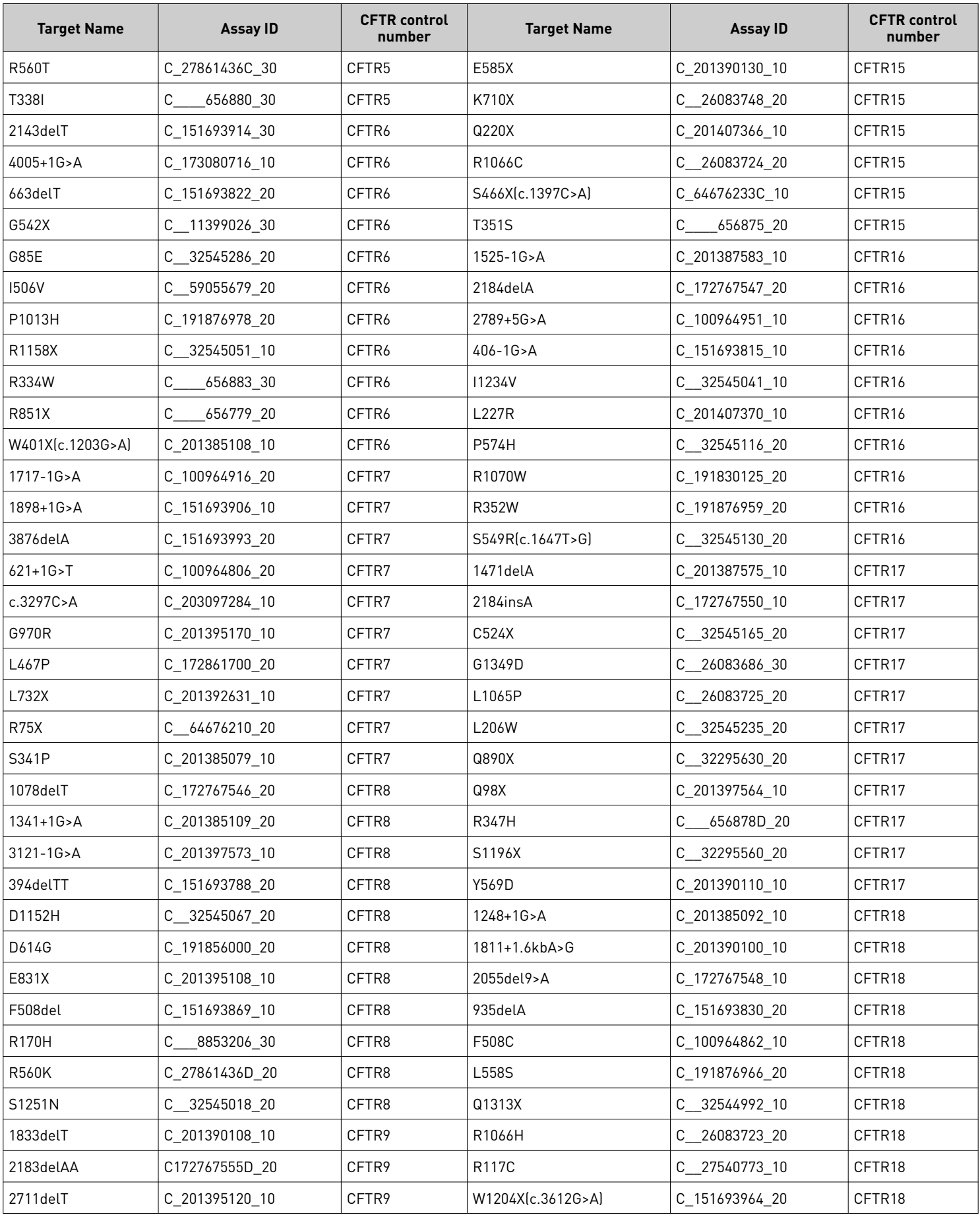

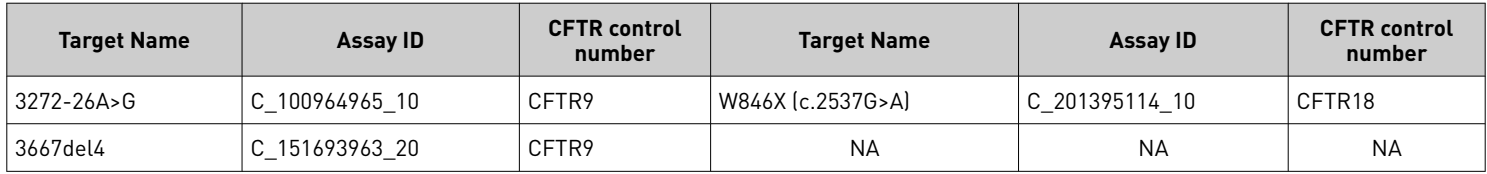

### **Limited product warranty**

Life Technologies Corporation and/or its affiliate(s) warrant their products as set forth in the Life Technologies' General Terms and Conditions of Sale found on Life Technologies' website at www.thermofisher.com/us/en/home/global/terms-andconditions.html. If you have any questions, please contact Life Technologies at www.thermofisher.com/support.

**ThermoFisher**<br>SCLENTIFIC

The information in this guide is subject to change without notice.

#### DISCLAIMER

TO THE EXTENT ALLOWED BY LAW, LIFE TECHNOLOGIES AND/OR ITS AFFILIATE(S) WILL NOT BE LIABLE FOR SPECIAL, INCIDENTAL, INDIRECT, PUNITIVE, MULTIPLE, OR CONSEQUENTIAL DAMAGES IN CONNECTION WITH OR ARISING FROM THIS DOCUMENT, INCLUDING YOUR USE OF IT.

Important Licensing Information: These products may be covered by one or more Limited Use Label Licenses. By use of these products, you accept the terms and conditions of all applicable Limited Use Label Licenses.

Table 1 Revision history of Pub. no. MAN0014633

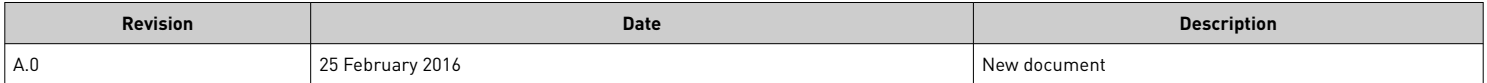

Corporate entity: Life Technologies Corporation | Carlsbad, CA 92008 USA | Toll Free in USA 1 800 955 6288

©2016 Thermo Fisher Scientific Inc. All rights reserved. All trademarks are the property of Thermo Fisher Scientific and its subsidiaries unless otherwise specified.

For support visit [thermofisher.com/support](http://thermofisher.com/support) or email [techsupport@lifetech.com](mailto:techsupport@lifetech.com)

[thermofisher.com](http://thermofisher.com)